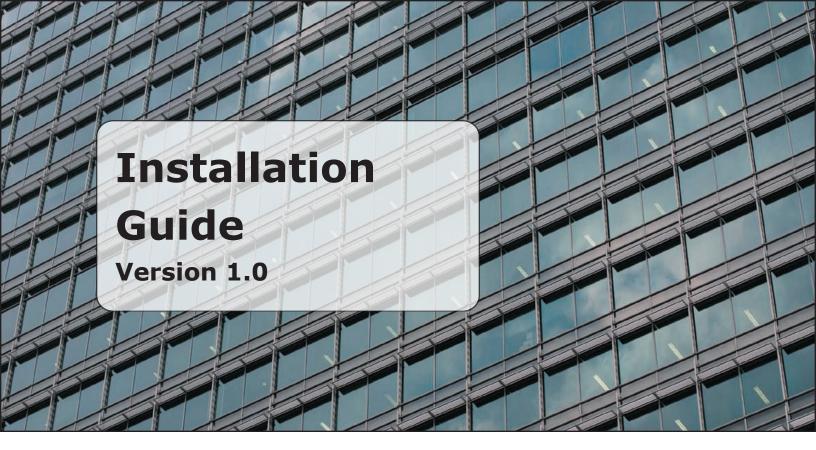

#### **pbxnsip Windows Installation Guide**

This document details how to install the pbxnsip software onto a Microsoft windows system. The software will run on Windows 2000 and Windows XP professional or server. It will not run on windows 98. There are Linux versions available as seen below but are not detailed in this document. The first step is to download the software to the computer that will run the system. Go to www. pbxnsip.com/downloads and copy the software to the local system. If the local system is not on the Internet then copy it to a CD or a network drive. Once it is copied click on the executable and follow the install shield through to completion.

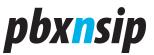

# pbxnsip \_\_\_\_\_

| pbxnsip                                                                                                    | Products<br>Downloa                                                                        |                                                                                                    | Service<br>oport N                                                                             | Sales Company<br>lewsgroup                                   |                                                                                                   |
|----------------------------------------------------------------------------------------------------|--------------------------------------------------------------------------------------------|----------------------------------------------------------------------------------------------------|------------------------------------------------------------------------------------------------|--------------------------------------------------------------|---------------------------------------------------------------------------------------------------|
|                                                                                                    |                                                                                            |                                                                                                    |                                                                                                |                                                              |                                                                                                   |
|                                                                                                    |                                                                                            | 35775                                                                                                    | d docur                                                                                        | nentation from th                                            | his web site                                                                                      |
| You may download th                                                                                                    | ne latest                                                                                  | software an                                                                                                    |                                                                                                |                                                              |                                                                                                   |
| ′ou may download th<br>Product                                                                                               | ne latest<br>Version                                                                       | software an<br>Date                                                                                                    | Size                                                                                           | Operating Syst                                               | em Type                                                                                           |
| 'ou may download th<br>P <b>roduct</b><br>P <u>BX</u>                                                                        | ve latest<br>Version<br>1.1                                                                | software an<br>Date<br>2005/10/02                                                                                                 | Size<br>8.3 MB                                                                                 | <b>Operating Syst</b><br>Windows 32                          |                                                                                                   |
| 'ou may download th<br>P <b>roduct</b><br>P <u>BX</u><br>P <u>BX</u>                                                         | Version<br>1.1<br>1.2.2                                                                    | software an<br>Date<br>2005/10/02                                                                                                 | <b>Size</b><br>8.3 MB<br>8.4 MB                                                                | <b>Operating Syst</b><br>Windows 32<br>Windows 32            | em Type<br>Executable                                                                             |
| 'ou may download th<br>P <b>roduct</b><br>PBX<br>PBX<br>PBX                                                                  | Version<br>1.1<br>1.2.2<br>1.1                                                             | software an<br>Date<br>2005/10/02<br>2005/11/9                                                                                    | Size<br>8.3 MB<br>8.4 MB<br>5.9 MB                                                             | <b>Operating Syst</b><br>Windows 32<br>Windows 32<br>Linux   | em Type<br>Executable<br>Executable                                                               |
| You may download th<br>P <b>roduct</b><br>PBX<br>PBX<br>PBX<br>PBX<br>PBX                                                    | Version<br>1.1<br>1.2.2<br>1.1<br>1.2.2                                                    | software an<br>Date<br>2005/10/02<br>2005/11/9<br>2005/10/02                                                                      | Size<br>8.3 MB<br>8.4 MB<br>5.9 MB<br>7.5 MB                                                   | Operating Syst<br>Windows 32<br>Windows 32<br>Linux<br>Linux | em Type<br>Executable<br>Executable<br>tgz                                                        |
| ou may download th<br>Product<br>PBX<br>PBX<br>PBX<br>PBX<br>Product Brochure                                                | Version<br>1.1<br>1.2.2<br>1.1<br>1.2.2<br>1.1<br>1.2.2<br>1.1                             | software and<br>Date<br>2005/10/02<br>2005/11/9<br>2005/10/02<br>2005/11/9                                                        | Size<br>8.3 MB<br>8.4 MB<br>5.9 MB<br>7.5 MB<br>1.0 MB                                         | Operating Syst<br>Windows 32<br>Windows 32<br>Linux<br>Linux | em Type<br>Executable<br>Executable<br>tgz<br>tgz                                                 |
| ou may download th<br>Product<br>PBX<br>PBX<br>PBX<br>PBX<br>Product Brochure<br>PBX Datasheet                               | Version<br>1.1<br>1.2.2<br>1.1<br>1.2.2<br>1.1<br>1.2.2<br>1.1                             | software and<br>2005/10/02<br>2005/11/9<br>2005/10/02<br>2005/11/9<br>2005/10/10                                                  | Size<br>8.3 MB<br>8.4 MB<br>5.9 MB<br>7.5 MB<br>1.0 MB<br>0.5 MB                               | Operating Syst<br>Windows 32<br>Windows 32<br>Linux<br>Linux | em Type<br>Executable<br>Executable<br>tgz<br>tgz<br>Document                                     |
| ou may download th<br>Product<br>PBX<br>PBX<br>PBX<br>Product Brochure<br>PSX Datasheet<br>PSX User Manual                   | Version<br>1.1<br>1.2.2<br>1.1<br>1.2.2<br>1.1<br>1.2.2<br>1.1<br>1.0                      | software an<br>Date<br>2005/10/02<br>2005/11/9<br>2005/10/02<br>2005/11/9<br>2005/10/10<br>2005/07/01                             | Size<br>8.3 MB<br>8.4 MB<br>5.9 MB<br>7.5 MB<br>1.0 MB<br>0.5 MB<br>1.2 MB                     | Operating Syst<br>Windows 32<br>Windows 32<br>Linux<br>Linux | em Type<br>Executable<br>Executable<br>tgz<br>tgz<br>Document<br>Document                         |
| You may download th<br>Product<br>PBX<br>PBX<br>PBX<br>Product Brochure<br>PBX Datasheet<br>PBX User Manual<br>Release Notes | Version<br>1.1<br>1.2.2<br>1.1<br>1.2.2<br>1.1<br>1.0<br>1.0<br>1.1                        | software an<br>Date<br>2005/10/02<br>2005/11/9<br>2005/10/02<br>2005/11/9<br>2005/10/10<br>2005/07/01<br>2005/08/01               | Size<br>8.3 MB<br>8.4 MB<br>5.9 MB<br>7.5 MB<br>1.0 MB<br>0.5 MB<br>1.2 MB<br>0.9 MB           | Operating Syst<br>Windows 32<br>Windows 32<br>Linux<br>Linux | em Type<br>Executable<br>Executable<br>tgz<br>tgz<br>Document<br>Document<br>Document             |
| You may download th<br>Product<br>PBX<br>PBX<br>PBX<br>Product Brochure<br>PBX Datasheet<br>PBX User Manual                  | Version<br>1.1<br>1.2.2<br>1.1<br>1.2.2<br>1.1<br>1.2.2<br>1.1<br>1.0<br>1.0<br>1.1<br>1.2 | software an<br>Date<br>2005/10/02<br>2005/11/9<br>2005/10/02<br>2005/11/9<br>2005/10/10<br>2005/07/01<br>2005/08/01<br>2005/09/28 | Size<br>8.3 MB<br>8.4 MB<br>5.9 MB<br>7.5 MB<br>1.0 MB<br>0.5 MB<br>1.2 MB<br>0.9 MB<br>0.4 MB | Operating Syst<br>Windows 32<br>Windows 32<br>Linux<br>Linux | em Type<br>Executable<br>Executable<br>tgz<br>tgz<br>Document<br>Document<br>Document<br>Document |

Once it is copied click on the executable and follow the install shield through to completion

| 📂 downloads                                               |                      |             |      |                      |
|-----------------------------------------------------------|----------------------|-------------|------|----------------------|
| Eile Edit View Favorites Tools Help                       |                      |             |      | <b>A</b>             |
| 🌀 Back 🔹 🌍 👻 🏂 Search 🍋 Folders 💷                         |                      |             |      |                      |
| Address 🛅 C;\Documents and Settings\Administrator\My Docu | ts\pb×nsip\downloads | ~           | 🔁 Go | Norton AntiVirus 🥹 🔻 |
| Name                                                      | Size                 | е Туре      |      | Date Modified 👻      |
| File and Folder Tasks 🔕 🛃pbx1.2.2                         | 8,560 KE             | Application |      | 11/11/2005 4:03 PM   |

Once the installed shield is launched the following dialogue box will appear.

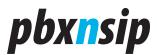

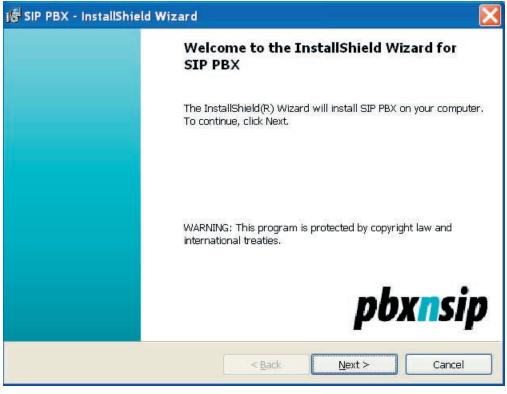

Select Next and read the license agreement.

| 🐻 SIP PBX - InstallShie                                                                                                    | ld Wizard                                                                                                    | X |
|----------------------------------------------------------------------------------------------------|----------------------------------------------------------------------------------------------------|---|
| License<br>Agreement                                                                                                    | Please read the following license agreement carefully.                                                                                                    | p |
| IMPORTANT-READ<br>("EULA") is a legal of<br>a business organization<br>below) and pbxnsip In<br>Software Corporation<br>accompanies this EU<br>and electronic docum<br>any updates, add-on c | AGREEMENT FOR PBXNSIP SOFTWARE<br>CAREFULLY: This End-User License Agreement<br>ontract between you (either (a) an individual user or (b)<br>on and the user designated in accordance with Part C<br>ac., a Delaware corporation doing business as PBXNSIP<br>n ("PBXNSIP") for the PBXNSIP software that<br>LA, including any associated media, printed materials<br>inentation (the "Software"). The Software also includes<br>omponents and supplements that PBXNSIP may in the<br>or make available to you, to the extent such items are |   |
| accept the terms in the     I do not accept the term  InstallShield                                                                                                    |                                                                                                    |   |
|                                                                                                    | < <u>B</u> ack <u>N</u> ext > Cancel                                                                                                    |   |

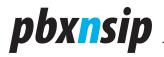

The Designated owner can be any text string and is use for informational purposes. The License code is required in order to have the system process calls. If the License code is not available at the time of installation it can be activated after the installation. The SIP and SIPS ports are defaulted and can be changed later as well. The HTTP and HTTPS default ports are shown as well and can also be changed if needed.

| nitial Settings             | Please enter the initial setup information. |         |
|-----------------------------|---------------------------------------------|---------|
| inclar Seconds              |                                             | pbxnsip |
| Designated Owner            |                                             |         |
| License Code                |                                             |         |
| SIP Port:                   | SIPS Port                                   |         |
| 5060<br>H <u>T</u> TP Port: | 5061<br>HTT <u>P</u> S Port:                |         |
| 80                          | 443                                         |         |
|                             |                                             |         |
| de limitate la              |                                             |         |
| stallShield                 | < Back Next >                               | Cancel  |

The next dialogue box determines where the system files and user data will be stored. The executable should be stored locally but the user data can be stored on a local system drive with RAID capabilities and one that is regularly backed up.

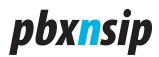

| 🕼 SIP PBX - InstallS     | hield Wizard                                                                           | X                        |
|--------------------------|----------------------------------------------------------------------------------------|--------------------------|
| Destination<br>Folder    | Click Next to install to this folder, or click Change to ins<br>to a different folder. | ntall<br><b>pbxr/sip</b> |
| Install SIF<br>C:\Progra | PBX to:<br>m Files\pbxnsip\pbx\                                                        | Change                   |
| C:\Docum                 | ents and Settings\Administrator\Application Data\                                      | Change                   |
|                          |                                                                                        |                          |
|                          |                                                                                        |                          |
| InstaliShield            |                                                                                        |                          |
|                          | < <u>B</u> ack <u>N</u> ext >                                                          | Cancel                   |

Select next to start the copying of files.

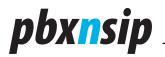

| 🕞 SIP PBX - InstallSh | eld Wizard                                                     |                        |
|-----------------------|----------------------------------------------------------------|------------------------|
| Installing SIP<br>PBX | The program features you selected are being installed.         | pbx <mark>n</mark> sip |
| Status:               | while the InstallShield Wizard installs SIP PBX. This may take |                        |
| InstallShield         |                                                                | Control                |
|                       | < <u>B</u> ack <u>N</u> ext >                                  | Cancel                 |

Once the files are copied and all the components are installed then you completed dialogue box will be displayed. Do not select Launch SIP PBX since it is installed as a service and this will just create a dialogue box to appear with no meaning.

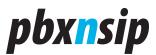

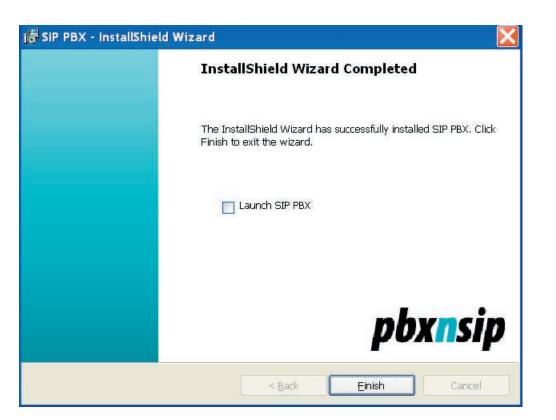

If the software is already installed and one is performing an upgrade the following dialogue box will appear. If you are updating the software you do not need to remove the software first.

| SIP PBX |                                                                           |
|---------|---------------------------------------------------------------------------|
| ?       | This setup will perform an upgrade of 'SIP PBX'. Do you want to continue? |

The install shield will start copying files and then the following dialogue box will appear. Press next.

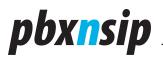

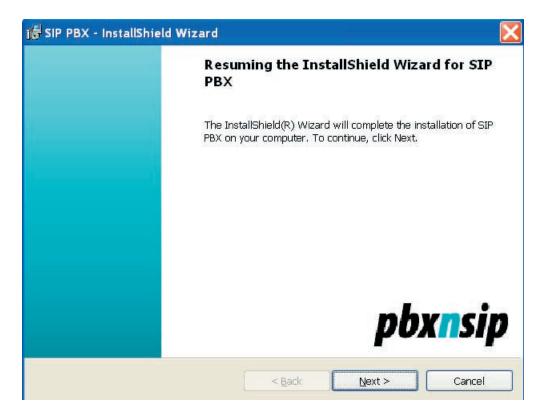

Once the installation is complete the installation shield will prompt to restart the PC. The easiest way it to say yes but you can start the service manually as well. Select No below.

| 🕞 SIP PB | X Installer Information                                                                                                    |  |
|----------|----------------------------------------------------------------------------------------------------|--|
| ⚠        | You must restart your system for the configuration<br>changes made to SIP PBX to take effect. Click Yes to<br>restart now or No if you plan to restart later. |  |
|          | Yes <u>N</u> o                                                                                                    |  |

To start the service manually go to the start menu, control panel, administrative tools, services, and scroll down to pbxnsip PBX.

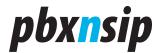

| File Action     | view <u>H</u> elp                  |                                  |                          |                    |                           |                          |
|-----------------|------------------------------------|----------------------------------|--------------------------|--------------------|---------------------------|--------------------------|
|                 |                                    |                                  |                          |                    |                           |                          |
| + > 🖪 🖆         | ▮ 🗗 🛱 📑 🖌 ■ 👘 🕨                    |                                  |                          |                    |                           |                          |
| 🖏 Services (Loo | <sup>cal)</sup> 🖏 Services (Local) |                                  |                          |                    |                           |                          |
|                 | w Services (Local)                 |                                  |                          |                    |                           |                          |
|                 | pbxnsip PBX                        | Name 🕖                           | Description              | Status             | Startup Type              | Log On As                |
|                 |                                    | Network Connections              | Manages o                | Started            | Manual                    | Local Syst               |
|                 | Stop the service                   | Network DDE                      | Provides n               |                    | Disabled                  | Local Syst.,             |
|                 |                                    | Network DDE DSDM                 | Manage D                 |                    | Disabled                  | Local Syst               |
|                 | Restart the service                | WINELWOIK DUE DODM               | Manages D                |                    | Disableu                  | Local Dysta              |
|                 | Restart the service                | Network Location Awareness (NLA) | Manages D<br>Collects an |                    | Manual                    | Local Syst.              |
|                 | 10 9/10/                           | Network Location Awareness (NLA) |                          | Started            | Contraction of the second | 342 W 1827-04 1946       |
|                 | Description:                       |                                  | Collects an              | Started            | Manual                    | Local Syst               |
|                 | 10 9/10/                           | Network Location Awareness (NLA) | Collects an<br>Manages X | Started<br>Started | Manual<br>Manual          | Local Syst<br>Local Syst |

Double click on pbxnsip and you will view the properties window where you can manually start the process.

#### pbxnsip \_

| pbxnsip PBX Prop                                          | perties (Local Computer)                                       |
|-----------------------------------------------------------|----------------------------------------------------------------|
| General Log On                                            | Recovery Dependencies                                          |
| Service name:                                             | pbxnsip PBX                                                    |
| Display <u>n</u> ame:                                     | pbxnsip PBX                                                    |
| <u>D</u> escription:                                      | SIP-based PBX                                                  |
| Pat <u>h</u> to executable                                |                                                                |
| "C:\Program Files                                         | \pbxnsip\pbx\pbxctrl.exe"                                      |
| Startup typ <u>e</u> :                                    | Automatic                                                      |
| Service status:                                           | Started                                                        |
| <u>S</u> tart                                             | Stop Rause Resume                                              |
| You can specify th<br>here.<br>Start para <u>m</u> eters: | ne start parameters that apply when you start the service from |
|                                                           | OK Cancel Apply                                                |

If you click on recovery you can set up the program to restart the program upon failure and then to run a program.

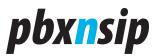

| Select the computer's respons<br>First failure: | Restart the |                          | ~ |
|-------------------------------------------------|-------------|--------------------------|---|
| Second failure:                                 | Restart the |                          | ~ |
| -<br>S <u>u</u> bsequentfailures:               | Run a Prog  | ram                      | ~ |
| Reset fail c <u>o</u> unt after:                | 0           | days                     |   |
| Restart ser <u>v</u> ice after:                 | 1           | minutes                  |   |
| Run program                                     |             |                          | 1 |
| Program:<br>c:\program files\page_me.           | ovo         | Browse.                  | _ |
| Command line parameters:                        |             |                          |   |
|                                                 | 1           | Restart Computer Options |   |

Once the pbxnsip service says it is running then bring up a web browser and enter http://localhost It should

Find the login.htm and present The following box. The default account is admin and the default password is blank

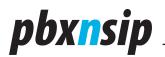

| ( · ·                               |     |
|-------------------------------------|-----|
| pbxnsip                             | Abo |
| Login                               |     |
| Please enter your login information | on: |
| Account:                            |     |
| Password:                           |     |
| Login                               |     |
|                                     |     |

**Login Screen.** This screenshot was taken from a Microsoft Internet Explorer logging into the system.

The other screenshots will be presented without the browser surroundings.

**Administrator Screen.** After logging in ad administrator, you will see the top-level menu for administrators. All functions are also available from the navigation bar on the top of the window.

The first thing that needs to be done is to enter the license code.

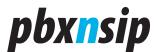

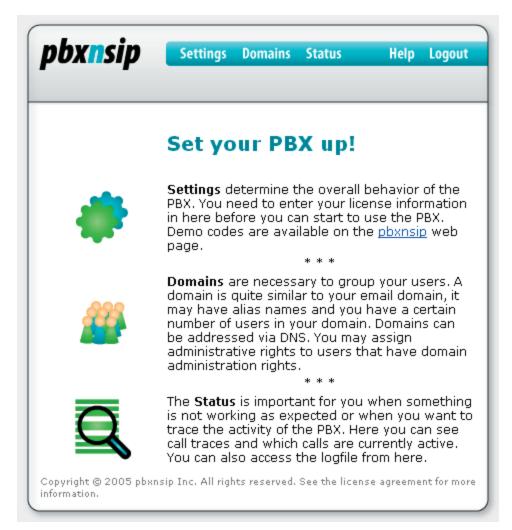

The first thing that needs to be done is to enter the license code via setting license code.

# pbx<mark>n</mark>sip

| pbx <mark>n</mark> sip | Settings         Domains         Status           System         Ports         License            |
|------------------------|---------------------------------------------------------------------------------------------------|
| License                |                                                                                                   |
| Please enter vou       | license code here.                                                                                |
|                        | es from the <u>online</u> store. On this link you will also be able to receive demo license codes |
|                        |                                                                                                   |
| License Code:          | PBX-                                                                                              |
| -                      |                                                                                                   |
| License Code:          |                                                                                                   |

Once the license is entered verify that it was accepted. You should see the license status with the appropriate license type. The example below is a SME 50 extension temporary license. You will also notice the interfaces that the software is listening on. It can listen multiple interfaces so if there is a private and public IP address one can put the phones on the private IP and the trunk on the public IP.

| pbxnsip                        | Settings Domains Status                                                     | Help Logout                   |
|--------------------------------|-----------------------------------------------------------------------------|-------------------------------|
|                                | System Logfile Call Log Calls                                               |                               |
| System Sta                     | tus Overview                                                                |                               |
|                                | mation on this web page when you address the support. It ma                 | akes it much easier to locate |
| the problems.<br>License Code: |                                                                             |                               |
| License Status:                | SME (50)                                                                    |                               |
| License Expires:               | 179 days                                                                    |                               |
| Version:                       | 1.2.2                                                                       |                               |
| Working Directory:             | C:\Documents and Settings\Administrator\Application Da                      | ata\pbx                       |
| Routing Table:                 | 1 127.0.0.1<br>2 192.168.1.101                                              |                               |
|                                |                                                                             |                               |
| Copyright © 2005 pbans         | p Inc. All rights reserved. See the license agreement for more information. |                               |

Once the license code is entered then you need to go into the domain. A domain is a logical grouping of users. The system can support multiple companies or just one. Leave the default localhost if you are unsure or just want to test. If you wanted multiple companies to share the system then you would create two domains i.e. companya.com and companyb.com and you would create a DNS record to point to the IP address that the system is on. In this scenario you would need a static IP address for the machine.

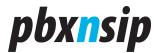

| pbxnsip                             | Settings Domains Show List Create                                                                                    | Status                      |             | Help Logout |
|-------------------------------------|----------------------------------------------------------------------------------------------------|-----------------------------|-------------|-------------|
| Current I                           | Domains                                                                                                    |                             |             |             |
|                                     |                                                                                                    |                             |             |             |
| system does no<br>By clicking on th | the currently available dom<br>it mean that you automatic<br>ie edit button, you will mov<br>iain data will be lost. | ally set up the necessary [ | NS records. |             |
| system does no<br>By clicking on th | ot mean that you automatic<br>ne edit button, you will mov                                                           | ally set up the necessary [ | NS records. |             |

Click on the localhost and you will enter the domain mode. Here you can configure system.

| pbx <mark>n</mark> sip | Settings Accounts Trunks Dial Plans Status Help Logout                                                                                                    |  |  |  |  |  |  |  |
|------------------------|----------------------------------------------------------------------------------------------------|--|--|--|--|--|--|--|
|                        | Managing localhost                                                                                                    |  |  |  |  |  |  |  |
|                        | Domain <b>Settings</b> are necessary to customize the behavior of the PBX in this domain. Here you can define how features are mapped to star codes.                                                                                                    |  |  |  |  |  |  |  |
|                        | * * *                                                                                                    |  |  |  |  |  |  |  |
| 2                      | Accounts are anything that you can dial on your PBX. Accounts include Extensions, Auto<br>Attendants, Park Orbits. These numbers may be service numbers of the PBX as well as the<br>numbers of your extensions.<br>Extensions are accounts that are assigned to your users. They may include a mailbox and<br>other features like do not disturb and redirection.<br>* * * |  |  |  |  |  |  |  |
| 1                      | <b>Trunks</b> are used to connect your PBX to the outside world. Trunks can be PSTN gateways in<br>your network or they can be ITSP accounts that you signed up for. The PBX offers various<br>generic accounts types as well as some special trunks types for the most common Internet<br>Telephony Service Providers.                                                     |  |  |  |  |  |  |  |
|                        |                                                                                                    |  |  |  |  |  |  |  |
|                        | Dial Plans tell the PBX how to reach an outside number. Usually you will use a trunk to<br>terminate outgoing calls. But dial plans may contain more information about the cost of the<br>call. Each extension may have its own dial plan. With this technology, you can allow or<br>restrict extensions from making calls to specific numbers.                             |  |  |  |  |  |  |  |
| 10000                  | * * *                                                                                                    |  |  |  |  |  |  |  |
| Q                      | The <b>Status</b> is important for you when something is not working as expected or when you<br>want to trace the activity of the PBX. Here you can see call traces, see which endpoints are<br>registered to your PBX and which calls are currently active. You can also access the logfile of<br>the domain from here.                                                    |  |  |  |  |  |  |  |

pbxnsip is a back to back user agent or B2BUA. That means logically there

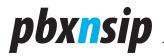

are trunks on one side and extensions on another side just like a traditional PBX.

Before you create users or extensions one should create a trunk, then a dial plan, then the extensions. The example below creates a Trunk to an ITSP that requires Registration.

| pbxnsip                                         | Settings Accounts Trunks Dial                                                                            | Plans Status | Help Logout                    |
|-------------------------------------------------|----------------------------------------------------------------------------------------------------|--------------|--------------------------------|
| Current Tru                                     | ıks                                                                                                    |              |                                |
| trunks. On large syste                          | rrently available trunks on this sy<br>em, you may have more trunks.<br>ing the delete button, because t |              | ı will usually have one or two |
| Name                                            | Status                                                                                                   | Edit         | Delete<br>X                    |
| New Trunk:<br>Name: MY_ITSP<br>Type: SIP Regist | ration                                                                                                   |              |                                |
| Type: SIP Regist                                |                                                                                                    |              |                                |

Once the Trunk is created then select edit trunk. You will need the account name which is usually the same as the username.

You will also need the Name or IP address of the Registrar. If you are on a private IP address you may have to set the STUN server or the outbound proxy if your ITSP does not have a Session Border Controller.

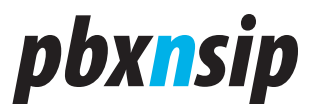

#### **Edit Trunk**

| Name:               | MY_ITSP            |
|---------------------|--------------------|
| Туре:               | SIP Registration 💌 |
|                     |                    |
| Display Name:       | MY_ITSP            |
| Account:            | 5551212            |
| Registrar:          | SIP.MYITSP.COM     |
| Username:           | 5551212            |
| Password:           | •••••              |
| Password (repeat):  | •••••              |
| Outbound Proxy:     |                    |
| STUN Server:        |                    |
| Keepalive Time:     |                    |
| Extension:          |                    |
| Is Secure:          | 🔘 on 💿 off         |
| Strict RTP Routing: | 🔘 on 💿 off         |

Edit

Once the trunk is defined then create a dial plan. The simple diaplan below will send anything beginning with a 9 to the MYITSP trunk.

# *pbxnsip*

| Show List Edit         Edit Dial Plan default         Quick Usage: Use simple patterns for matching the input (for example, "9*" or "911"), and just leave the replacement empty. Please see the online help for more information on how to use the advanced feature the dial plan.         Pref Trunk       Pattern       Replacement         100       MYITSP | oxnsip        | Setting                |                                            | Dial Plans Stat                         | us                                               | Help                                  | Logout |
|----------------------------------------------------------------------------------------------------|---------------|------------------------|--------------------------------------------|-----------------------------------------|--------------------------------------------------|---------------------------------------|--------|
| Quick Usage: Use simple patterns for matching the input (for example, "9*" or "911"), and just leave the replacement empty. Please see the online help for more information on how to use the advanced feature the dial plan.         Pref Trunk       Pattern         100       MYITSP                                                                         |               | ShowL                  | IST Ealt                                   |                                         |                                                  |                                       |        |
| Quick Usage: Use simple patterns for matching the input (for example, "9*" or "911"), and just leave the replacement empty. Please see the online help for more information on how to use the advanced feature the dial plan.         Pref Trunk       Pattern         100       MYITSP                                                                         | it Dial P     | lan d                  | efault                                     |                                         |                                                  |                                       |        |
| eplacement empty. Please see the online help for more information on how to use the advanced feature he dial plan.         Pref Trunk       Pattern         100       MYITSP                                                                                                    |               |                        |                                            |                                         |                                                  |                                       |        |
| PrefTrunk Pattern Replacement                                                                                                    | acement empty | simple pa<br>4. Please | tterns for matching<br>see the online help | the input (for exa<br>for more informat | mple, "9*" or "911"), a<br>ion on how to use the | and just leave the<br>advanced featur | es of  |
| 100 MYITSP V                                                                                                    |               |                        | 997<br>                                    |                                         |                                                  |                                       |        |
|                                                                                                    |               |                        | Pattern                                    |                                         | Replaceme                                        | nt                                    |        |
|                                                                                                    | ) MYITSP      | *                      | 0                                          |                                         |                                                  |                                       |        |
| 100 MYITSP 🗸 9*                                                                                                    | 0 MYITSP      | *                      | 9*                                         |                                         |                                                  |                                       |        |
| Edit                                                                                                    | _             |                        |                                            |                                         |                                                  |                                       |        |

To create a new account select the appropriate account type from the drop down list.

| pbx <mark>n</mark> sip                                 | Settings Acco                                | unts Trunks                                    | Dial Plans                 | Status                                 | Help Logout                                                                                                    |
|--------------------------------------------------------|----------------------------------------------|------------------------------------------------|----------------------------|----------------------------------------|----------------------------------------------------------------------------------------------------|
|                                                        | Create Show Li                               | ist                                            |                            |                                        |                                                                                                    |
| Create No                                              | ew Account                                   | ts                                             |                            |                                        |                                                                                                    |
| Tip: You may en<br>accounts for you<br>For example, "1 | ter more thán one r<br>1. If you use a slash | name. If you<br>I between th<br>vill set up tw | use a space<br>e names, yo | between the nam<br>u will set up one a | type that you would like to create.<br>nes, the PBX will set up several<br>account with different alias names.<br>names 123 and theo and the |
| Dial Plan:                                             | Extension<br>Attendant                       | ~                                              |                            |                                        |                                                                                                    |
| Plug and Play:<br>Number                               | Conference<br>Hunt Group<br>Paging           | Pá                                             | assword                    | Email                                  |                                                                                                    |
| 1                                                      | Service Flag<br>IVR Node                     |                                                |                            |                                        |                                                                                                    |

Account List. This screenshot shows an excerpt of the account list. You can see which accounts are available and some short information about the status if the account.

Create Extension. Here you see how several extensions are created. Unless special settings should be set up with these users, they can be used right away and

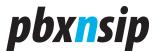

are ready for automatic provisioning.

#### Create New Accounts

Accounts are numbers that you can call on the PBX. Please select the account type that you would like to create.

**Tip:** You may enter more than one name. If you use a space between the names, the PBX will set up several accounts for you. If you use a slash between the names, you will set up one account with different alias names. For example, "123/theo 124/fred" will set up two accounts, the first with the names 123 and theo and the second with the names 124 and fred.

| Acc | ount Type:     | Ext | tension 🔽     |          |                    |
|-----|----------------|-----|---------------|----------|--------------------|
| Dia | l Plan:        | Def | fault 💌       |          |                    |
| Plu | g and Play:    | Ma  | nual          | ~        |                    |
|     | Number         |     | Name          | Password | Email              |
| 1   | 123/2124354123 |     | Verena Cozira | •••••    | verena@hotmail.com |
| 2   | 124/2124354124 |     | Helena Wire   | •••••    | helena@yahoo.com   |
| з   | 125/2124354125 |     | Marcus Quest  | •••••    | marcus@sprint.com  |
| 4   | 126/2124354126 |     | Jim Average   | •••••    | jim@aol.com        |
| 5   | 127/2124354127 |     | Fred Klemino  | •••••    | fred@hotmail.com   |
| 6   |                |     |               |          |                    |
| 7   |                |     |               |          |                    |
| 8   |                |     |               |          |                    |
| 9   |                |     |               |          |                    |
| 10  |                |     |               |          |                    |
|     |                |     |               |          |                    |
| Cre | ate            |     |               |          |                    |

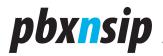